# **[JUSTIFICACIÓ DINAMITZACIÓ](#page-1-0)  DE BIBLIOTEQUES I FOMENT DE LA LECTURA 2016-17**

### <span id="page-1-0"></span>**JUSTIFICA FOMLEC**

### **- ÍNDEX -**

- **1) [Accés a l'Oficina Virtual \(OVICE\)](#page-2-0)**
- **2) [Pestanya 'Declaració inicial'](#page-3-0)**
- **3) [Pestanya 'Dades del centre'](#page-4-0)**
- **4) [Pestanya 'Memòria econòmica'](#page-5-0)**
- **5) [Pestanya 'Avaluació de l'impacte'](#page-7-0)**
- **6) [Còpia temporal](#page-8-0)**
- **7) [Pestanya 'Enviament i descàrrega de document justificatiu'](#page-9-0)**
- **8) [Historial de tràmits detalls de la tramitació presentada](#page-10-0)**
- **9) [Si m'he equivocat, puc tornar a enviar el formulari de justificació?](#page-11-0)**

Es pot navegar pel manual fent clic en l'apartat desitjat

> Sempre es pot tornar a l'index fent click en el punt verd

## <span id="page-2-0"></span>**Accés a l'Oficina Virtual (OVICE)**

- **Aquest és un formulari específic perquè els directors/es que van rebre dotació a càrrec del programa per a la dinamització de les biblioteques escolars i el foment de la lectura, puguen fer l'aportació necessària d'informació per a la justificació.**
- **Podem accedir a l'OVICE i cercar el tràmit en 'Centres educatius', 'Centres educatius (sense distinció de titularitat)' o polsar directament sobre el quadre a sota:**

**[«Formulari per a la justificació del Programa de dinamització de](https://oficinavirtual.gva.es/oficina_tactica/#/rex/servicios/JUSTIFICAFOMLEC16)  biblioteques»**

- **Després de polsar sobre el botó 'Accedir' haurem d'identificar-nos com a persona responsable de la direcció del centre amb usuari i contrasenya d'ÍTACA, i novament 'Accedir'.**
	- **!** En el cas de directors/es de nova incorporació al càrrec, el perfil necessari d'accés a Ítaca l'ha de donar l'inspector/a corresponent.
- **Si volem canviar la versió de valencià/ castellà s'ha de fer al principi perquè en canviar-la el sistema obliga a començar de nou.**
- **El termini de presentació de formularis de justificació és fins al 29 de setembre, inclòs.**

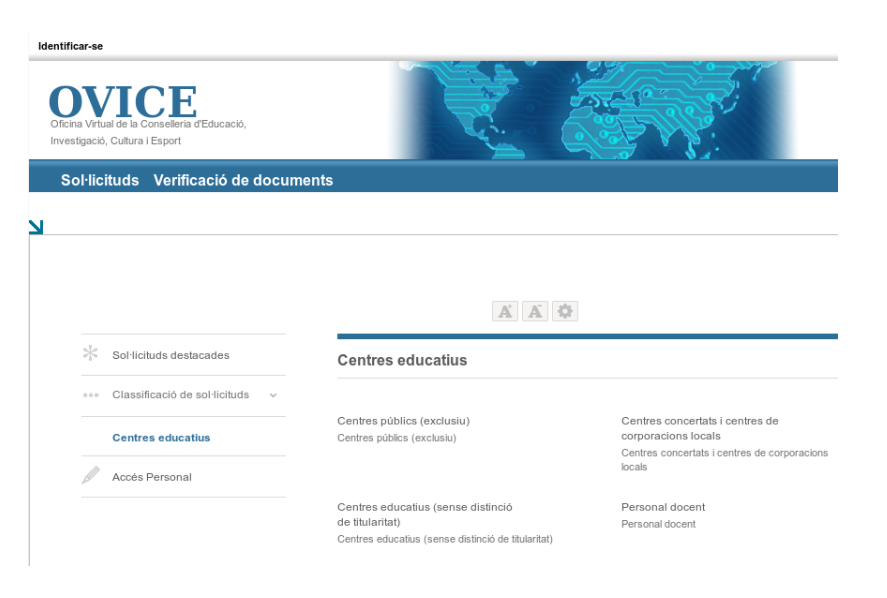

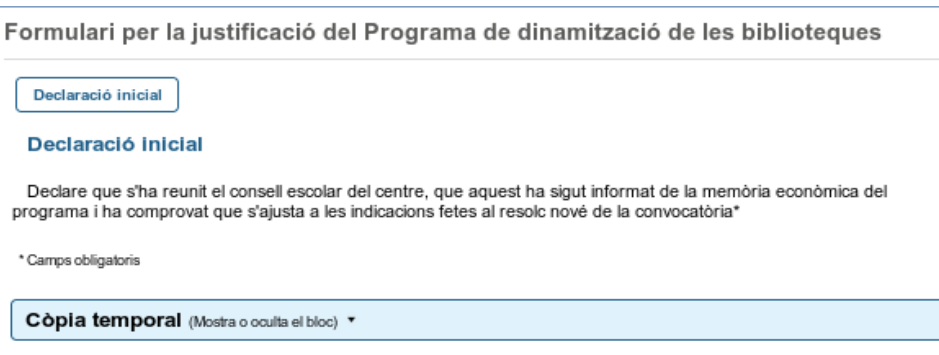

### <span id="page-3-0"></span>**Pestanya 'Declaració inicial'**

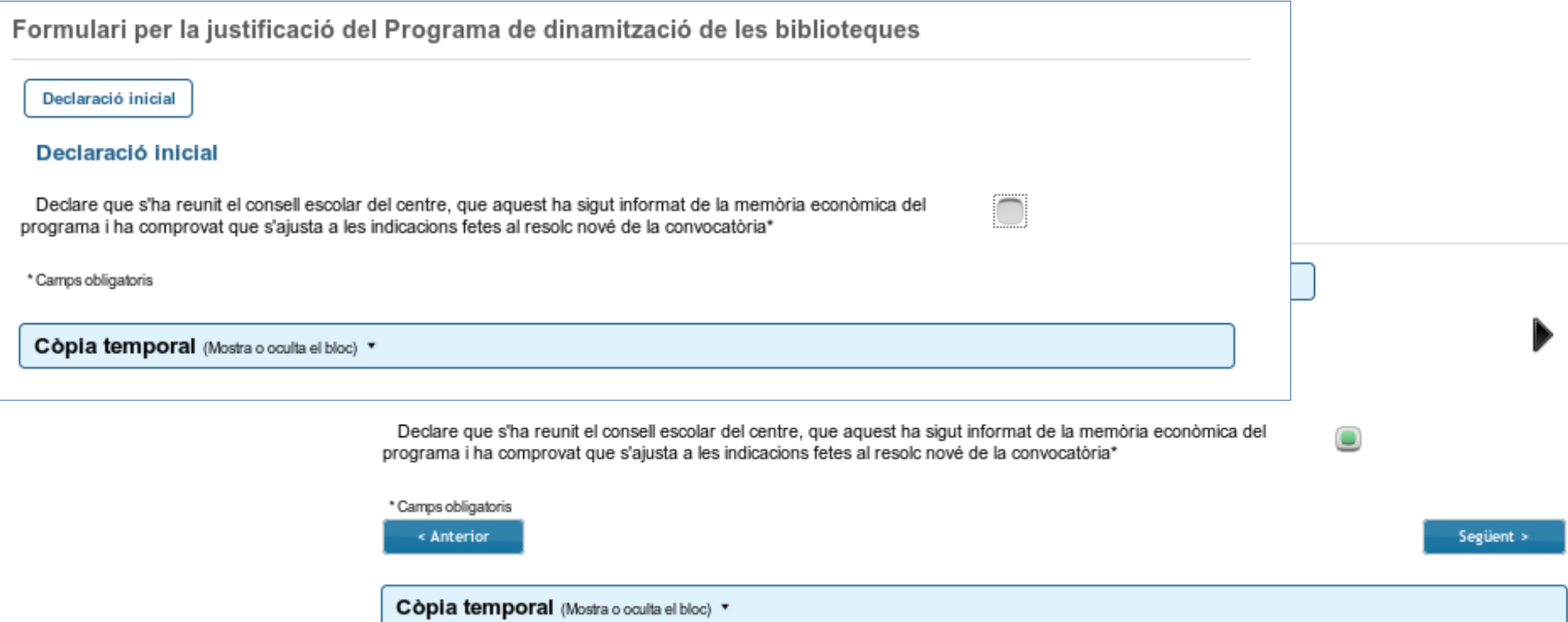

● **En la primera pestanya s'ha d'activar la casella de la declaració per poder continuar.**

### <span id="page-4-0"></span>**Pestanya 'Dades del centre'**

Formulari per la justificació del Programa de dinamització de les bibliotegues

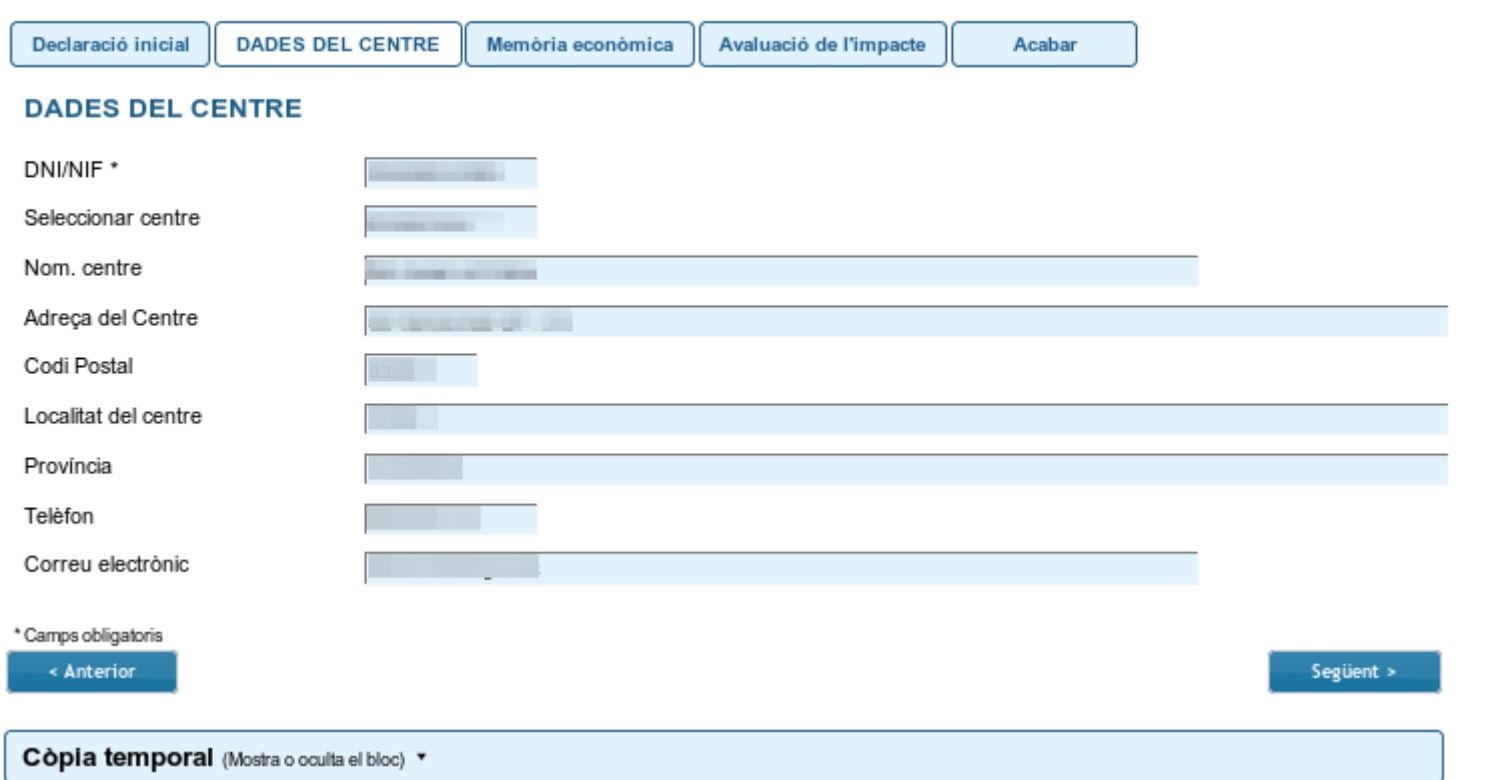

● **En la pestanya 'Dades del centre' es carreguen automàticament totes les dades. Per passar de pestanya, podem polsar el botó 'Següent'.**

### <span id="page-5-0"></span>**Pestanya 'Memòria econòmica'...**

6

Formulari per la justificació del Programa de dinamització de les biblioteques

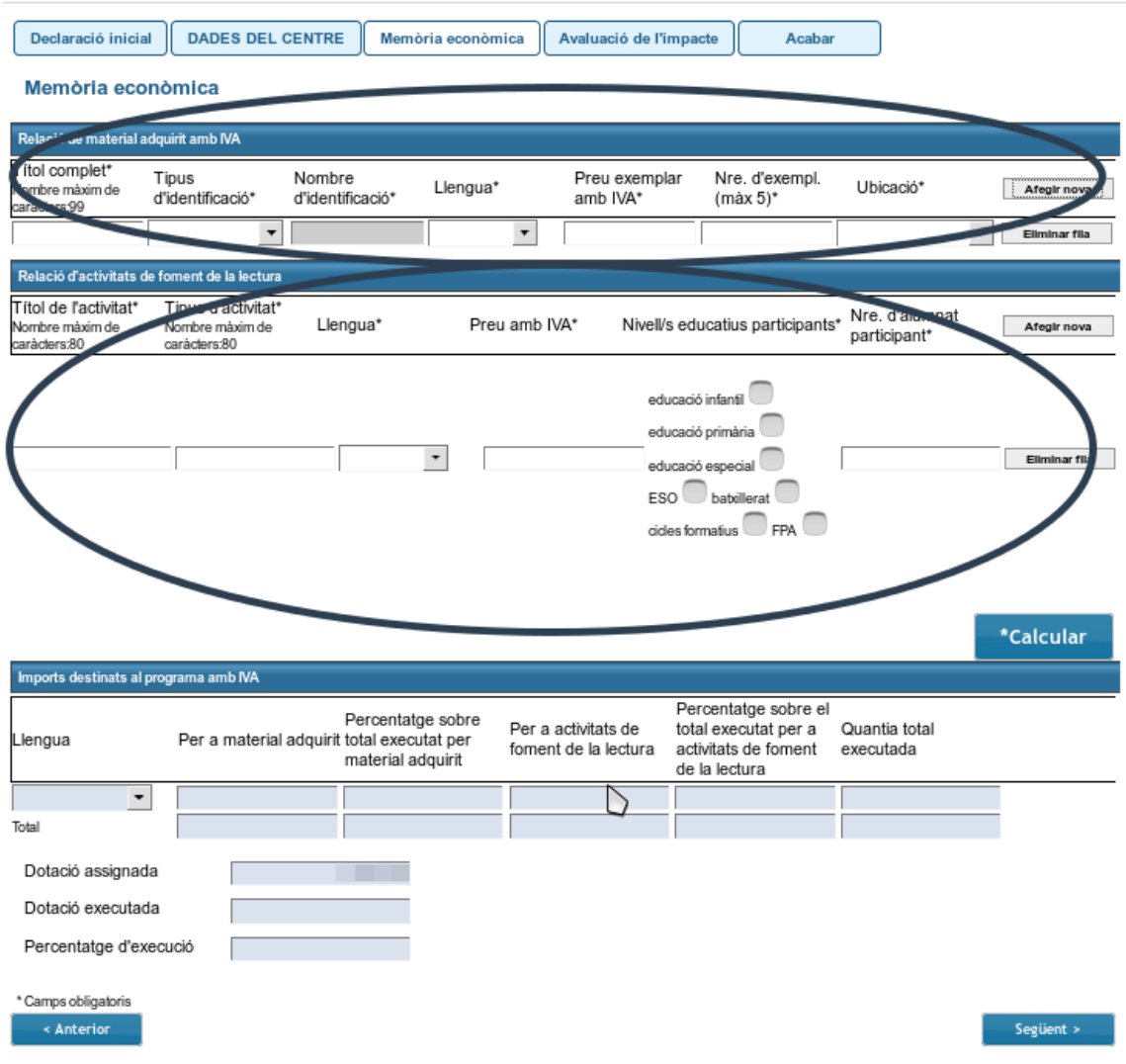

- **La pestanya 'Memòria econòmica' conté dues taules, la de material adquirit i la d'activitats. S'han d'emplenar les dues, o almenys una d'elles, segons l'ús que haja fet el centre de la dotació rebuda. Si solament es necessita emplenar una d'elles, s'ha d'esborrar la fila buida de l'altra taula abans d'avançar.**
- **Si per tal d'emplenar la taula es fa ús d'un altre arxiu copiant i enganxant informació, quan ho enganxem, s'ha d'eliminar el format del text per tal d'evitar possibles errades en l'enviament. Això es pot fer seleccionant «pegat especial» i «text sense format» o també es pot optar per pegar en un «bloc de notes» allò que hem seleccionat i, a partir d'ahí, copiar i pegar al formulari.**
- **Tots els camps d'ambdues taules són d'emplenament obligatori abans de passar a la següen[t pestanya](#page-6-0).**

continuar

### <span id="page-6-0"></span>**...Pestanya 'Memòria econòmica'**

7

### Formulari per la justificació del Programa de dinamització de les biblioteques

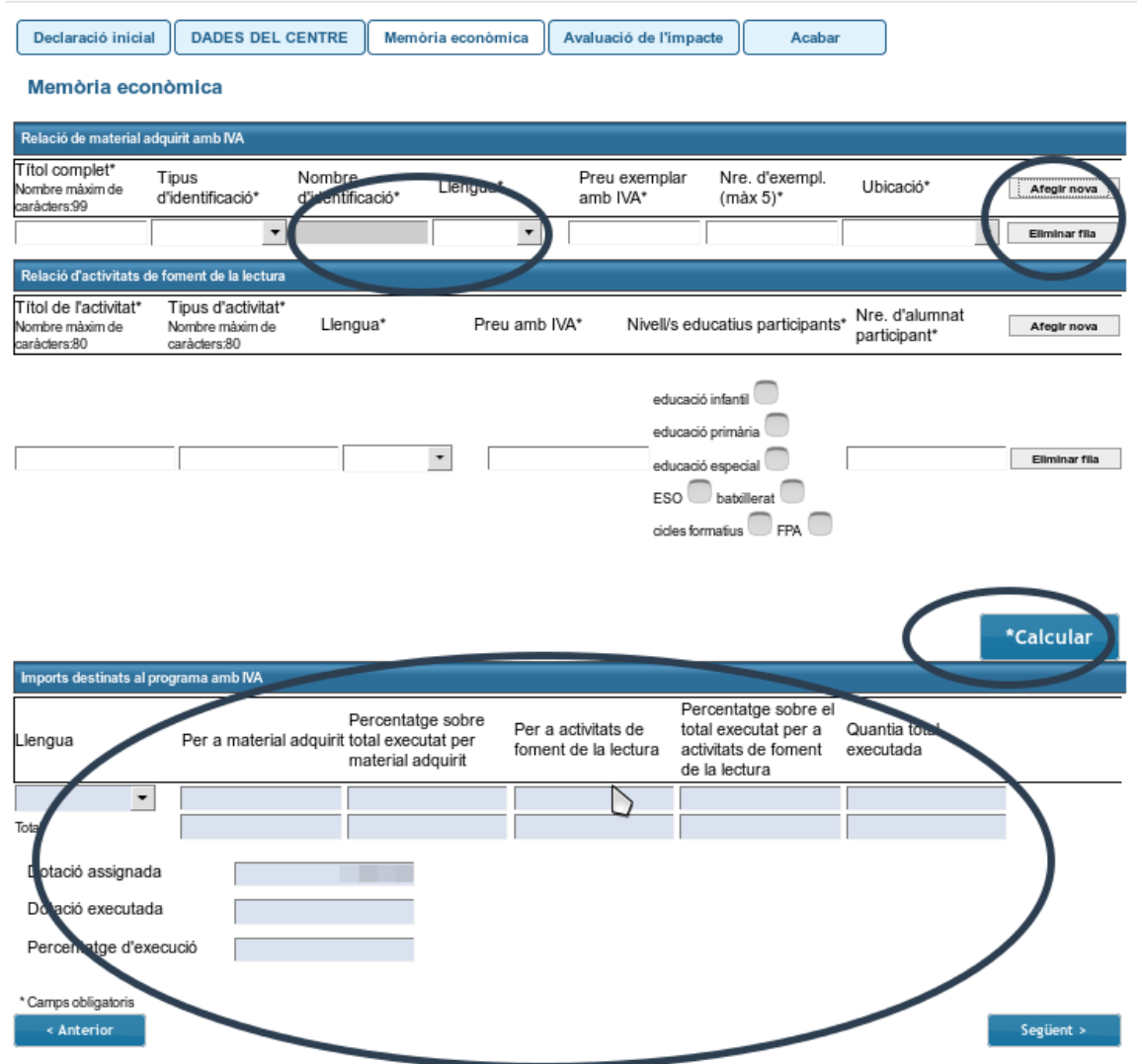

- **Podem afegir tantes files com necessitem prement el botó 'Afegir nova' i eliminar-ne prement 'Eliminar fila'.**
- **Quant als materials bibliogràfics, s'ha d'escollir del desplegable el tipus d'identificador i emplenar aquest en el camp següent seguint les següents indicacions:**
	- **Llibres/partitures d'estructura nova**: ISBN o ISMN de 13 caràcters amb 4 guions (total 17 caràcters)
	- **Llibres/partitures d'estructura antiga**: ISBN o ISMN de 10 caràcters amb 3 guions (total 13 caràcters)
	- **Serials publicacions periòdiques**: ISSN de 8 caràcters amb 1 guió (total 9 caràcters)
	- **Audiovisuals**: ISAN de 26 caràcters amb 7 guions (total 33 caràcters)
- **Una volta emplenades les dades de la memòria econòmica, s'ha de prémer el botó**  \*Calcular **per tal de traslladar els imports a la taula resum de la part inferior de la pestanya, abans de polsar 'Següent'**
- **IMPORTANT: si es modifica o afig cap informació a qualsevol de les dues taules de la pestanya, cal prémer de nou el botó per tal d'actualitzar les dades de la taula resum de la memòria econòmica abans d'enviar el formulari.** [◘](#page-1-0)

### <span id="page-7-0"></span>**Pestanya 'Avaluació de l'impacte'**

### Formulari per la justificació del Programa de dinamització de les biblioteques

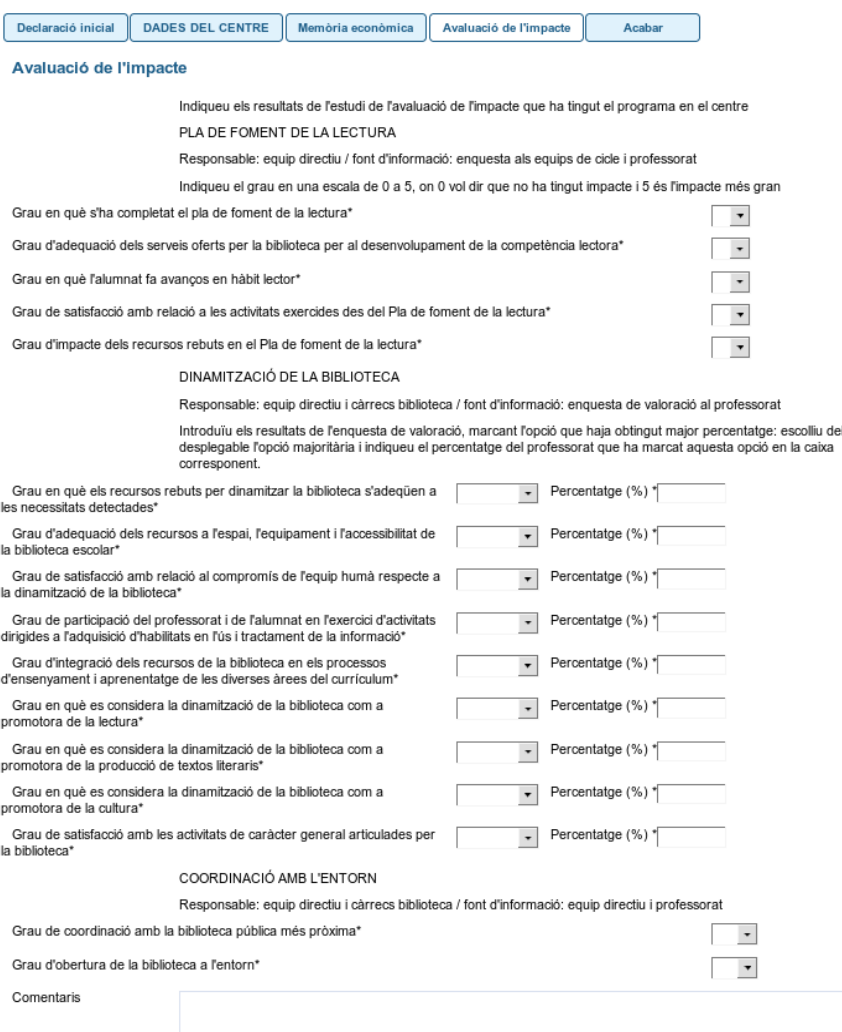

Longitud máxima restant: 300

- **En la pestanya 'Avaluació de l'impacte' podeu reflectir els resultats de l'estudi de l'avaluació de l'impacte que ha tingut el programa en el centre.**
- **A l'apartat de 'PLA DE FOMENT DE LA LECTURA' s'han de traslladar els resultats de l'enquesta feta als equips de cicle i professorat, indicant el grau de l'impacte en una escala de 0 a 5.**
- **A l'apartat de 'DINAMITZACIÓ DE LA BIBLIOTECA' s'han de traslladar els resultats de l'enquesta de valoració feta al professorat, indicant l'opció que haja obtingut major percentatge de les tres i introduint el percentatge obtingut per aquesta opció en la caixa del costat.**
- **Finalment, a l'apartat de 'COORDINACIÓ AMB L'ENTORN' cal marcar si hi ha hagut o no coordinació/ apertura de la biblioteca del centre.**

### <span id="page-8-0"></span>**Còpia temporal**

Formulari per la justificació del Programa de dinamització de les biblioteques

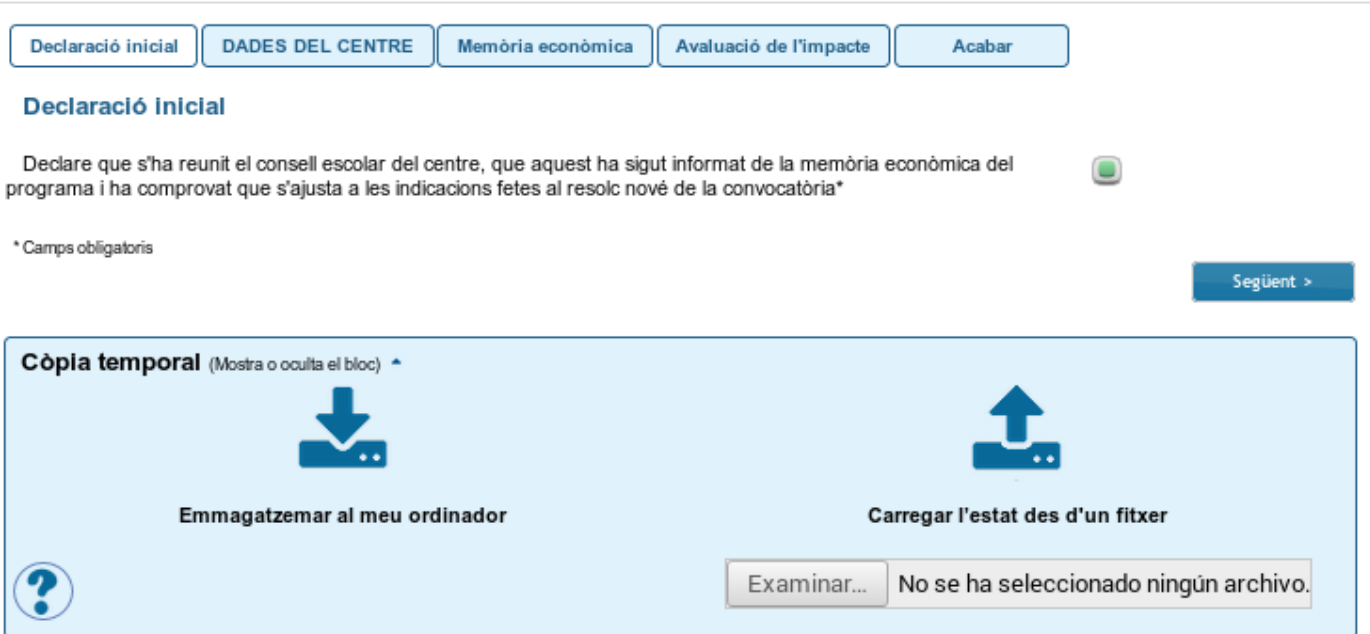

- **En qualsevol pestanya del formulari es pot clicar sobre l'espai blau de la part inferior de la pantalla per a realitzar una**  còpia del formulari en l'estat que tinga en aquell moment prement sobre la icona **V** 'Emmagatzemar al meu **ordinador'. El document obtingut no es considera presentat (no té validesa) a efectes de termini de presentació de la justificació fins que no [s'envie](#page-9-0) la informació. L'arxiu obtingut té extensió .xml i no es pot obrir per tal de ser consultat el seu contingut. Aquest arxiu NO és un justificant perquè encara no s'ha presentat la sol·licitud. Per poder veure el seu contingut s'haurà de carregar en un nou tràmit de justificació a l'OVICE.**
- **En el moment en que es desitge continuar amb la sol·licitud, s'haurà d'accedir al procediment com la primera vegada. En la primera pestanya de 'Dades del centre' s'haurà d'activar l'espai blau de 'Còpia temporal' i pujar el document que s'havia emmagatzemat prèviament, prement el botó 'Examinar', per cercar el document a l'ordinador. Després**  carreguem les dades prement sobre la icona <sup>1</sup> 'Carregar l'estat des d'un fitxer'. [◘](#page-1-0)

### <span id="page-9-0"></span>**Enviament i descàrrega de document justificatiu**

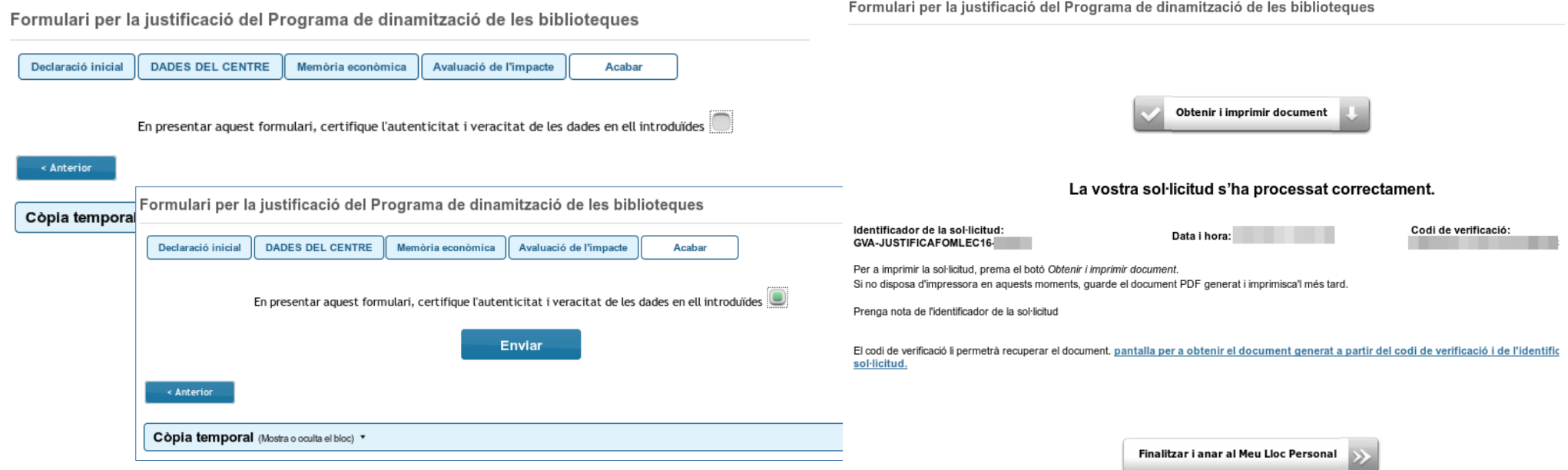

- **Abans d'enviar el formulari, recomanem que es guarde una [còpia temporal.](#page-8-0)**
- **En l'última pestanya, 'Acabar', s'ha d'activar la casella de la declaració per tal que es mostre el botó 'Enviar'. En polsar-lo, les dades són desades. Cal esperar fins que es mostre la pantalla de confirmació.**
- **Prement el botó 'Obtenir i imprimir document' es pot obtindre i guardar el justificant de la tramitació presentada en format pdf, on quedarà reflectida tota la informació introduïda.**
- **El formulari es considera tramitat, no cal presentar aquest justificant enlloc.**

### <span id="page-10-0"></span>**Historial de tràmits - detalls de la tramitació presentada**

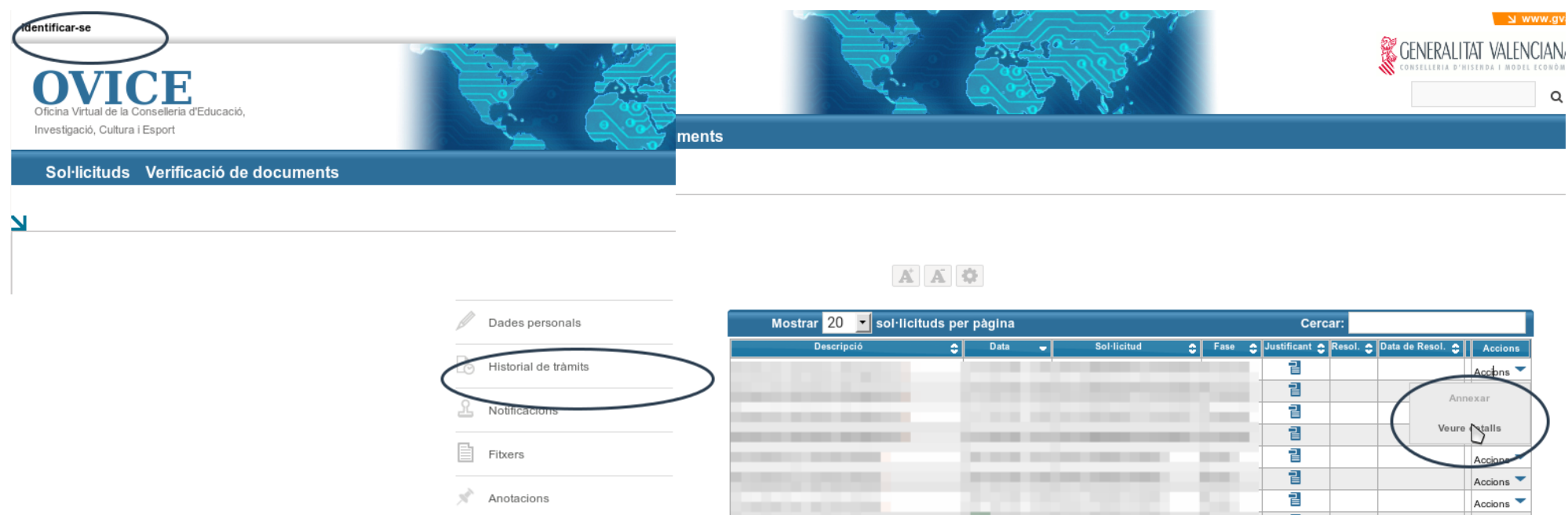

- **En qualsevol moment es pot accedir als enviaments realitzats a través d'OVICE polsant el botó 'Identificar-se', que es troba a la part superior esquerra de la pàgina principal.**
- **· Prement sobre el botó 'Historial de tràmits' accedireu a una taula que reflecteix els tràmits realitzats.**
- Si polseu sobre la icona 'document adjunt' **elle podeu descarregar el justificant del tràmit en qüestió.**
- **Si polseu sobre 'Accions', al final de la fila del tràmit que es vol consultar, podeu consultar-ne els detalls. L'opció 'Annexar' no es troba activa en aquest procediment.**

### <span id="page-11-0"></span>**Si m'he equivocat, puc tornar a enviar el formulari de justificació?**

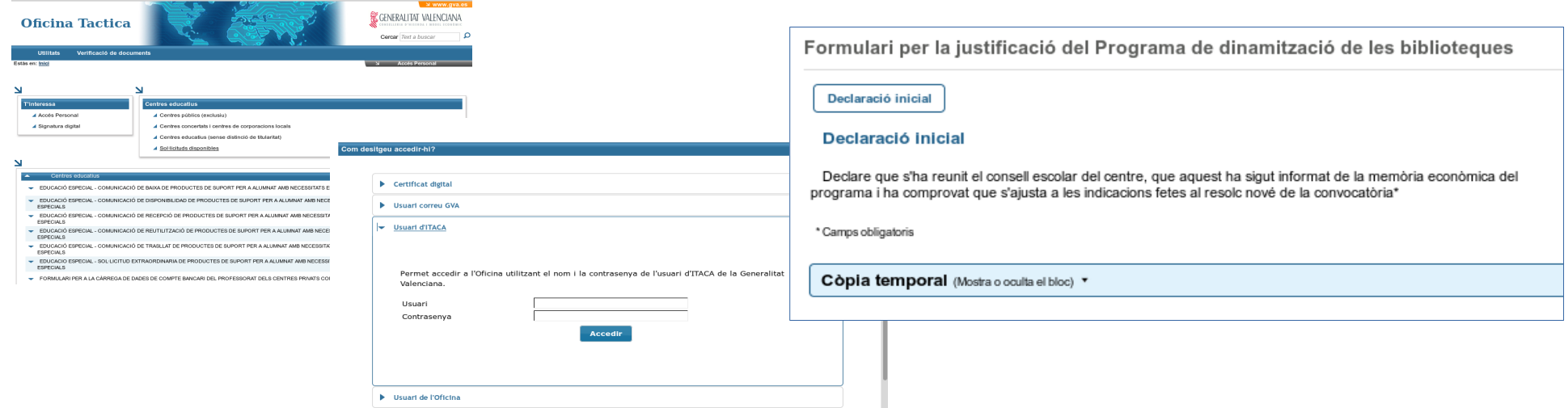

- **Si, una vegada consultem els detalls de la tramitació que acabem de realitzar, comprovem que cal fer alguna modificació, podem tornar a emplenar el formulari, si encara estem dins el termini. Si vam guardar una còpia temporal, podem carregar-la i modificar les dades per tornar a enviar-les.**
- **Si un centre presenta més d'un formulari de justificació, només serà considerat l'últim presentat.**